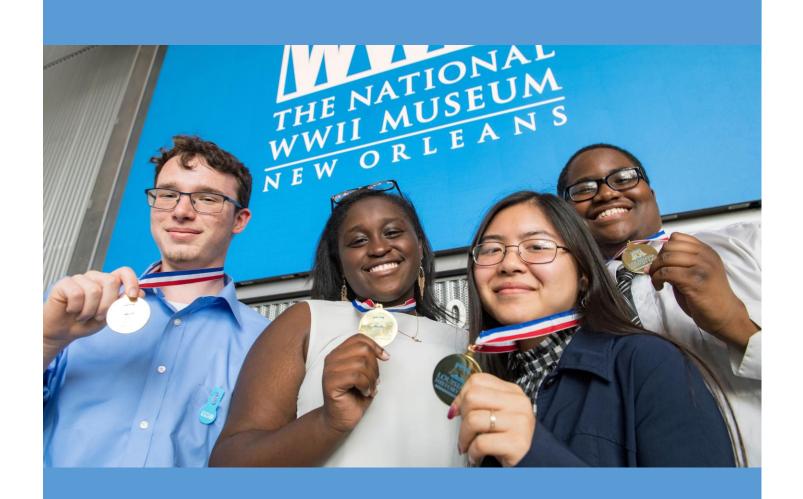

# Louisiana History Day Virtual Competition Teacher and Student Guidebook

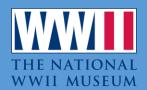

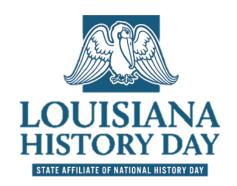

#### CONTENTS

| VIRTUAL CONTEST BASICS    | 2  |
|---------------------------|----|
| HEALTH AND SAFETY         | 2  |
| VIRTUAL CONTEST SHOWCASE  | 2  |
| VIRTUAL CONTEST RESULTS   | 3  |
| SPECIAL AWARDS            | 4  |
| STUDENT EVALUATIONS       | 4  |
| ADVANCING PROJECTS        | 5  |
| DOCUMENTARY SUBMISSION    | 6  |
| EXHIBIT SUBMISSION        |    |
| VIRTUAL EXHIBIT NOTES     | 7  |
| PAPER SUBMISSION          | 8  |
| PERFORMANCE SUBMISSION    | 9  |
| VIRTUAL PERFORMANCE NOTES | 9  |
| WEBSITE SUBMISSION        | 10 |

# **CONTEST OVERVIEW**

Louisiana COVID-19 positive rates, at the time of this guidebook, are well above the 5% positive rate required for safe programming according to the CDC and Louisiana governor's office. Additionally, the National History Day HQ in College Park, MD has decided to move the national competition virtual in June 2021. These factors have pushed Louisiana History Day to a virtual format for 2021.

# VIRTUAL CONTEST BASICS

- 1. Registration will close one week before the contest date. All students and teachers must be registered to participate.
- 2. Judging will begin on Monday and conclude on Friday evening of the contest week.
- 3. Louisiana History Day Virtual Showcase will open to the public on Monday morning of the contest week.
- 4. Contest results will be posted on Saturday afternoon. Please view your contest schedule.
- 5. There will be no student interviews for the virtual competitions.
- 6. Any questions on the virtual contest should be directed to <a href="https://historyday@nationalww2museum.org">historyday@nationalww2museum.org</a> or your regional coordinator.

# HEALTH AND SAFETY

Students, teachers, judges, and staff must follow all social distancing guidelines and preventative actions outlined by state, parish, city, and school governance. We encourage all students and teachers to use online conferencing platforms, online archives and sources, and online tools to plan and execute their research and projects.

# VIRTUAL CONTEST SHOWCASE

During the week of the competition, all projects are displayed publicly using the Z-Fairs History Day Showcase.

1. Those with **Z-Fair National History Day log-in** will access the showcase using their log in and visiting the CONTEST tab.

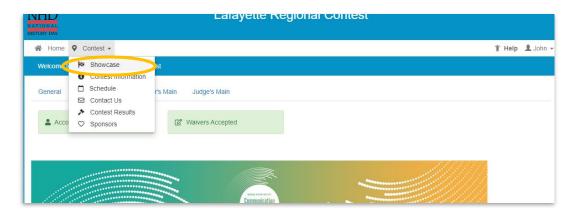

2. Those with **no Z-Fair National History Day log-in** will access the showcase using a public link. Share this public link with school officials, regional news outlets, parents, and family members.

Baton Rouge Regional: https://la-brrc.nhd.org/app/showcase

Lafayette Regional: https://la-lrc.nhd.org/app/showcase

Monroe Regional: https://la-mrc.nhd.org/app/showcase

Natchitoches Regional: https://la-nrc.nhd.org/app/showcase

New Orleans Regional: https://la-norc.nhd.org/app/showcase

Shreveport Regional: https://la-src.nhd.org/app/showcase

Louisiana State: https://la.nhd.org/app/showcase

# VIRTUAL CONTEST RESULTS

Contest results will be posted to the Z-Fairs National History Day platform, Louisiana History Day social media, louisianahistoryday.org, and advancing students will receive an email with information on the next contest.

1. Once posted, results are listed under the Z-Fairs contest tab.

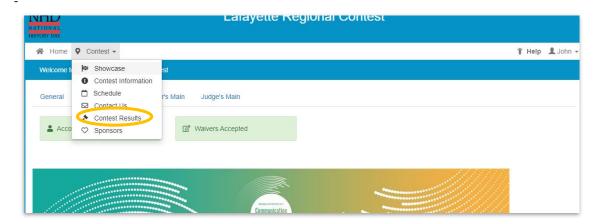

# SPECIAL AWARDS

## U.S. Military History Award Supported by The American Battlefield Trust

\$250 Junior Division | \$250 Senior Division

U.S. Military History Prize recognizes an outstanding junior and senior division research project on a topic of U.S. Military History with a special emphasis on domestic battlefields, conflicts, or wars. Examples of domestic battlefields would include the American Revolution, American Civil War, War of 1812, the Indian wars, and the Mexican American War.

William Still Award for Excellence in Primary Research Supported by Thomas M. and Sandra L. George Family \$250 Overall Prize

Reserved for a student advancing to Nationals, the William Still Award for Excellence in Primary Research recognizes one project for the best use of primary sources in a Louisiana History Day Project.

## Normandy Academy Scholar Supported by the E.J. Ourso Family Foundation

2 Full Scholarships Senior Division

Two Senior Division Louisiana History Day students are selected to attend The National WWII Museum's international study program, Normandy Academy. Students spend 12 days studying World War II in New Orleans and Normandy, France, meet with a veteran of the French Resistance, and visitor historic locations across the D-Day landing zones.

A separate application and two short essays are required for the Normandy Academy scholarships. Deadline for the two essays and scholarship application are typically the Friday before the state competition. The online application is at <a href="lan.hd.org">lan.hd.org</a>

# STUDENT EVALUATIONS

Evaluations will be accessible for both students and teachers once the contest results are posted.

Once made available, student evaluations will be located at the on the home page bar next to "home" and "contest". Students and teachers will see the entire judging criteria and judge comments under the Evals section of the Z-Fairs National History Day platform.

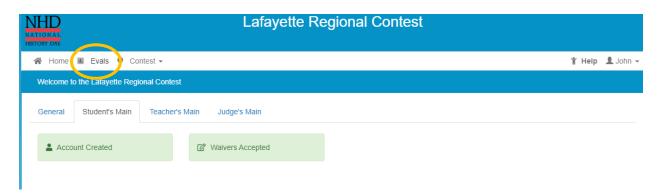

# STUDENT REGISTRATION RESOURCES

This section will assist students in the registration process in the Z-Fairs National History Day platform.

❖ Student registration page is at <a href="https://www.louisianahistoryday.org">www.louisianahistoryday.org</a> under the regional tab.

Each student will need to complete the standard registration. Each category has specific submission requirements for a virtual contest. Please review each of the following sections.

Louisiana History Day will host all of the typical categories both individual and group projects: Documentary, Exhibit, Paper (Individual only), Performance, and Website.

There will be no student interviews for virtual competitions. History Day projects must be able to stand-alone and clearly articulate the project's thesis, connection to theme, and historical argument.

# **ADVANCING PROJECTS**

- There is no fee to participate in regional or state competitions in Louisiana
- The National WWII Museum will cover registration fees for students who advance to the National competition
- Students who advance projects are encouraged to edit their projects to reflect judge comments

# **DOCUMENTARY SUBMISSION**

Documentaries must follow all of the standard rules outlined by the NHD Contest Rulebook. During registration, students will have an opportunity to provide a link to the documentary.

- Create a shareable link directly to the student documentary by saving it on common online storage:
  - OneDrive
  - Google Drive
  - Dropbox

# Do not use YouTube as a platform.

**Note:** Do not place any passwords or restrictions on the sharable link. If a judge cannot directly access the documentary, it will be judged as a "No Show."

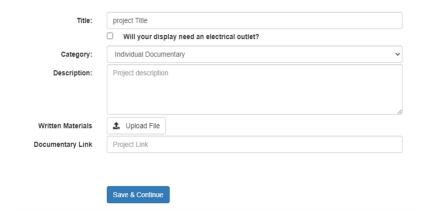

- 2. Place that link in the space "Documentary Link" during registration
- 3. Place the student's title page, process paper, and annotated bibliography into one PDF and attach using the "Written Materials" upload section.

Students who do not add their project at the time of registration can return to their profile and add their projects any time before the close of registration.

- From the homepage, students select the MY PROFILE option
- 2. Follow the previous steps to submit written materials and documentary link.

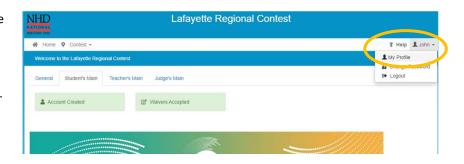

# **EXHIBIT SUBMISSION**

Exhibits must follow the Virtual Exhibit Template and the pertinent rules outlined by the NHD Contest Rulebook. During registration, students will have an opportunity to upload their project.

- Format the student exhibit following the Virtual Exhibit Template.
- Save the student's exhibit as a PDF and attach using the Exhibit file upload section of registration.
- 3. Place the student's title page, process paper, and annotated bibliography into one PDF and attach using the "Written Materials" upload section.

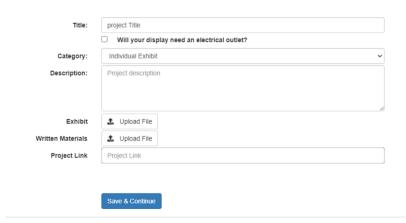

Students who do not add their project at the time of registration can return to their profile and add their projects any time before the close of registration.

- 1. From the homepage, students select the MY PROFILE option
- 2. Follow the previous steps to submit written materials and Exhibit submission

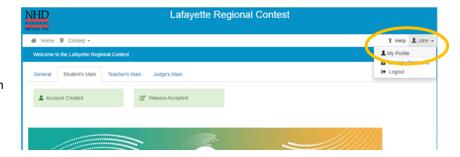

### VIRTUAL EXHIBIT NOTES

Students who compete with a virtual exhibit must follow the exhibit template. You can find the full template HERE. There are multiple software options for students to select from to design their virtual exhibit. We have compiled a short list of possible software HERE.

### Virtual Exhibit Checklist:

- ☐ Exhibit cannot be more than 20 slides
- ☐ Slides cannot be more than 20x20 inches
- ☐ Text and images must be clear and readable.
- □ Smallest font size for student composed words and quotes is 16pt and 12pt for image credits
- ☐ Be creative. You can change background, font colors, image, and text placement
- ☐ Any media added must include the hyperlink below the media in your exhibit
- ☐ Title page, process paper, and annotated bibliography must be included in the written materials PDF

# PAPER SUBMISSION

Papers must follow all standard rules outlined by the NHD Contest Rulebook. During registration, students will have an opportunity to upload their project.

- 1. Save the final student paper as a PDF and attach using the Paper file upload
- Place the student's title page, process paper, and annotated bibliography into one PDF and attach using the "Written Materials" upload section.

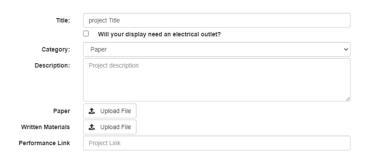

Students who do not add their project at the time of registration can return to their profile and add their projects any time before the close of registration.

- 1. From the homepage, students select the MY PROFILE option
- 2. Follow the previous steps to submit written materials and Paper submission

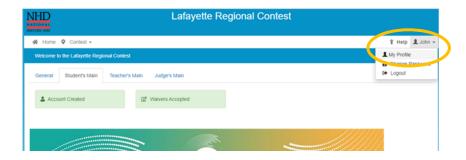

# PERFORMANCE SUBMISSION

**Performances must be filmed in one continuous single camera take.** Students who work in groups may use virtual conference platforms such as Zoom or Teams to record performances when gathering to film is not possible or violate school or local government regulations. Performance submissions must follow all pertinent rules outlined by the NHD Contest Rulebook. During registration, students will have an opportunity to provide a link to the Performance.

- 1. Create a shareable link directly to the student Performance by saving it on common online storage:
  - OneDrive
  - Google Drive
  - Dropbox

#### Do not use YouTube as a platform.

**Note:** Do not place any passwords or limits on the sharable link. If a judge cannot directly access the performance, it will be judged as a "No Show."

Place that link in the space "Performance Link" during registration

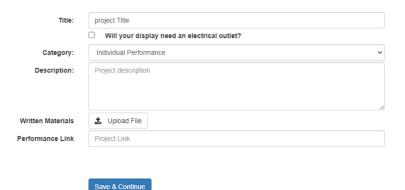

3. Place the student's title page, process paper, companion performance worksheet, and annotated bibliography into one PDF and attach using the "Written Materials" upload section.

Students who do not add their project at the time of registration can return to their profile and add their projects any time before the close of registration.

- 1. From the homepage, students select the MY PROFILE option
- Follow the previous steps to submit written materials and Performance link.

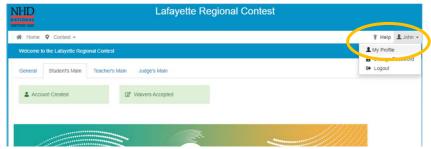

# VIRTUAL PERFORMANCE NOTES

In the individual and group performance recordings, students can utilize their backgrounds and props, wear any relevant costumes, and get creative. Students are encouraged to consider virtual backgrounds and other digital effects. Students can elaborate on these elements in the Performance Companion Worksheet.

Students should include a Performance Companion Worksheet in their paperwork PDF that outlines specifics of scenes, characters, and basic storyline. This should not be a full script, rather the details that may be missed in a recording. You can find the Companion Worksheet HERE

# WEBSITE SUBMISSION

Websites are built using the NHDWebCentral builder. Websites must follow all standard rules outlined by the NHD Contest Rulebook. During registration, students will have an opportunity to attach their Website Key.

- 1. NHD WebCentral will generate a numerical site Key. During registration, input the site key in the space indicated.
- 2. Place the student's title page, process paper, and annotated bibliography into one PDF and attach using the "Written Materials" upload section.

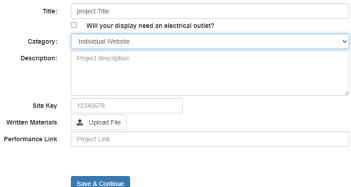

Students who do not add their project at the time of registration can return to their profile and add their projects any time before the close of registration.

- 1. From the homepage, students select the MY PROFILE option
- 2. Follow the previous steps to submit written materials and Website key

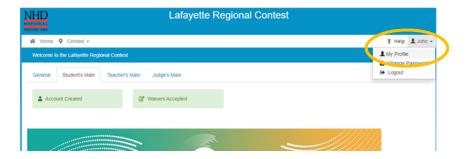